## **Register as a Non-State User in the VBCA Learning Center**

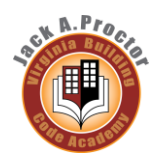

The Jack A Proctor Virginia Building Code Academy Learning Center is a web-based application that delivers self-study training to your desktop, and tracks your progress through the training. To access the JPVBCALC, you need to navigate to the web site and register as a new user. Please note that this site is a domain within the Commonwealth of Virginia's Knowledge Center (COVLC). If you already have an account on the COVLC and wish to access the JPVBCA domain, contact [VBCA@dhcd.virginia.gov](mailto:VBCA@dhcd.virginia.gov) for assistance.

## *Access the VBCALC*

- **Step 1.** Open your Internet browser (such as *Internet Explorer, Firefox, etc.*).
- **Step 2.** In the **Address** line, enter the Knowledge Center Web site address [\(https://covlc.virginia.gov/default.aspx\)](https://covlc.virginia.gov/default.aspx) and press the **Enter** key on your keyboard. The *Virginia Learning Center Home Page* opens.

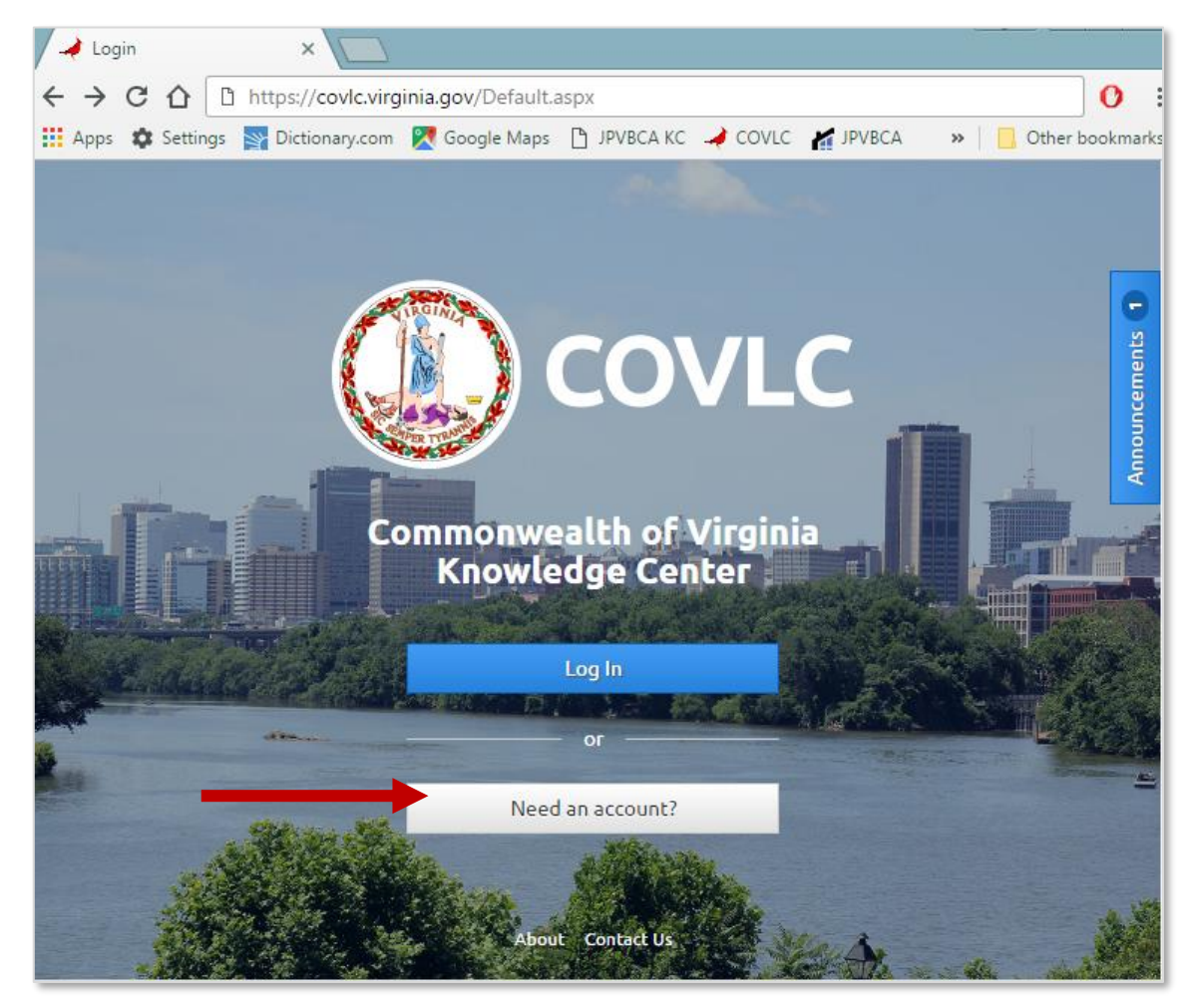

**Step 3.** Press "Need an account?"

## *Register in the VBCALC*

This registration process needs only to take place once. After registering in the VBCALC the first time, you will use the unique login ID and password combination to access the site in the future.

*To register in the VBCALC:*

**Step 1.** Select DHCD – Virginia Building Code Academy from the dropdown box as the domain you wish to access.

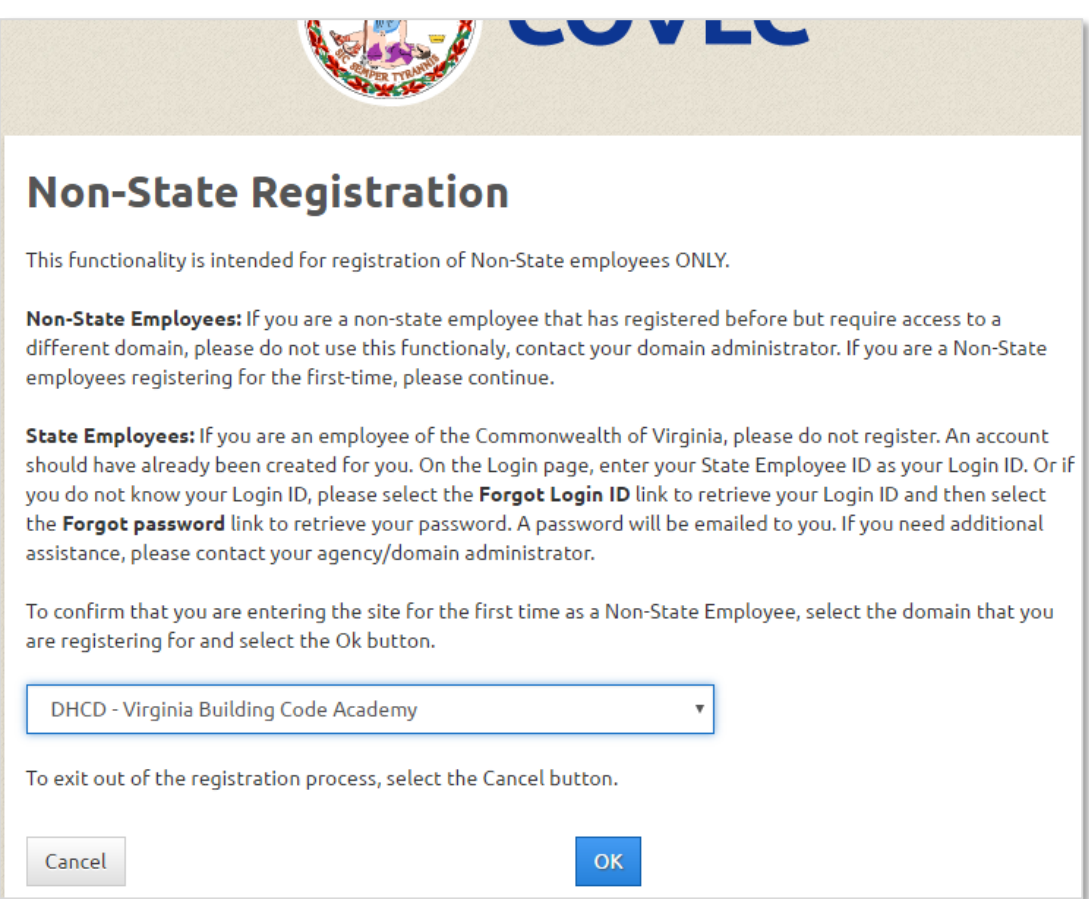

**Step 2.** Click the **OK** button. The *User Profile* window opens and displays fields for entering your contact information. The required fields are marked with an asterisk (\*).

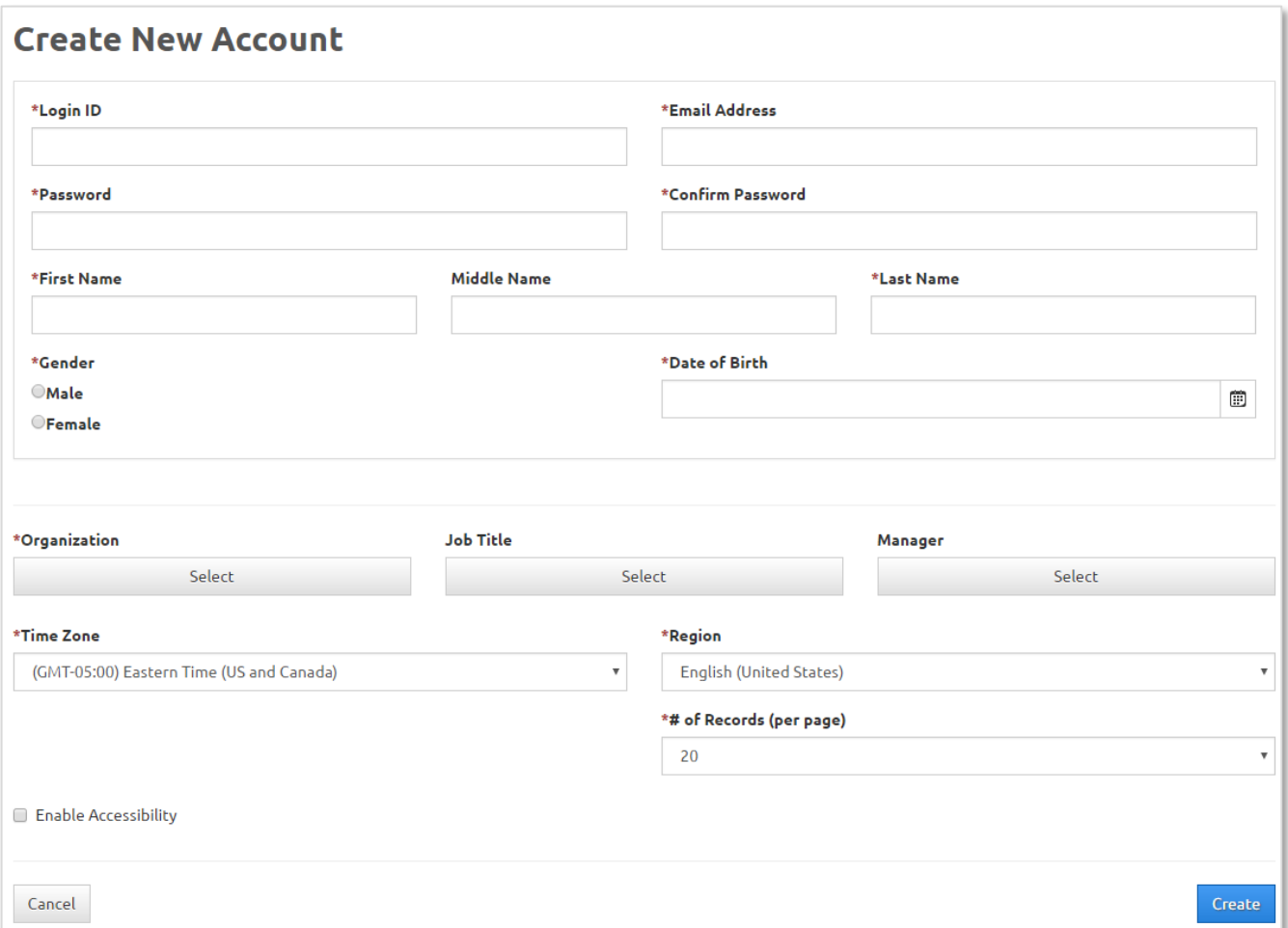

- **Step 3.** Enter a username into the **Login ID** field**.** You will use this ID to access the Knowledge Center. If the username that you submit has already been assigned, you will be prompted to provide a different ID.
- **Step 4.** Enter your **Email Address**. This is the e-mail address the Learning Center will use in order to notify you of course enrollments and cancellations, password resets, etc.
- **Step 5.** Enter and confirm a **Password** in the appropriate fields. Click Password Rules on the right side of the screen for password guildelines.
- **Step 6.** Enter your **First Name** and **Last Name** in the appropriate fields**.**
- **Step 7.** Select your **Gender**.
- **Step 8.** Enter your **Date of Birth** (in the *mm/dd/yyyy* date format).
- **Step 9.** Enter your **Organization** by clicking the 'Select' button. A new box will open. You may search for your locality or organization using the search tool or you can browse options by simlply clicking on the 'search' button. If your organization is not listed, you may select 'DHCD – Virginia Building Code Academy' as your organization. Click the desired organization and press the 'save' button to return to the form.
- **Step 10.** Enter optional job title in the **Job Title** field similarly to how you entered your organization.
- **Step 11.** Leave the **Manager** field unchanged.
- **Step 12.** Do not change **Time Zone** or **Region** fields.

**Note**: If you require **Section 508 (accessibility) support**, please contact the DHCD administrator at [vbca@dhcd.virginia.gov](mailto:vbca@dhcd.virginia.gov)

**Step 13.** Click the **Create** button to submit your user account request.

Your request to access the Learning Center is sent to the VBCALC Administrator for approval. You also receive an e-mail acknowledgement of your registration (to the e-mail address you entered on the *User Profile* window). Once approved, you will receive another e-mail notifying you of your approval to the Knowledge Center site, as well as a reminder of the **Login ID** and **Password** that you selected for your access. Please make note of this Login ID and Password as they will be needed in order to access the site in the future.